#### **EPSON Perfection™ 4870 Photo**

- **1** Insert the scanner software CD-ROM in the CD-ROM or DVD drive. The installer starts automatically. If it doesn't start, do the following:
	- Windows XP: Click **Start**, click **My Computer**, then double-click **EPSON**.
	- Windows 98, Me, and 2000: Double-click **My Computer**, then doubleclick **EPSON**.
- **2** When you see the message about disabling your antivirus software, click **Continue.**
- **3** If you are prompted to select a language, select your preferred language.

**Wait! You must install your software before connecting the scanner to your computer. The installation process may take several minutes. Be sure to close all open programs and turn off any virus protection programs.**

The software works with Windows® 98, Me, 2000, and XP, and Macintosh® OS 8.6 to 9.x and OS X 10.2.x. Follow the steps below (for Windows), or the steps in the next column (for Macintosh).

- **6** Follow the on-screen instructions to install each program, including ABBYY® FineReader.® Note that EPSON Smart Panel™ installs in several steps.
- **7** At the end of the installation, click **Exit**.

**Note:** If you don't already have Adobe Photoshop or Photoshop Elements on your computer, install Photoshop Elements from the CD-ROM included with your scanner.

#### **Windows**

- **4** Read the license agreement, then click **Agree**.
- **5** At the Software Installation screen, click **Install**.

Note: If you're installing on Macintosh OS 8.6 to 9.x, you may see a prompt to update your Carbon Library. After the CarbonLib installation is complete and you've restarted your system, double-click the **EPSON** icon, then click **Install** to continue the installation.

- **7** Follow the on-screen instructions to install each program, including ABBYY FineReader. Note that EPSON Smart Panel installs in several steps.
- **8** At the end of the installation, click **Exit**.

**1** Remove the sticker from the transportation lock. Use a coin to turn the lock clockwise one-quarter turn to unlock the scanner carriage.

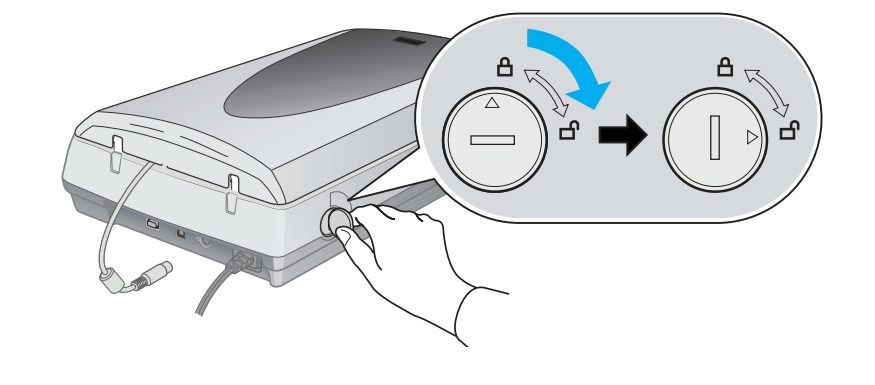

**2** Remove the sticker from the back of the scanner.

Install LaserSoft SilverFast, following the instructions included with the program. Then follow the instructions in section 3 below to connect the scanner.

#### **Macintosh**

**Note:** EPSON Scan does not support the UNIX File System (UFS) for Mac OS X. You must install the software on a disk or in a partition that does not UFS.

> **6** Make sure the cover is closed, then press the  $\circledcirc$  power button on the front of the scanner to turn it on.

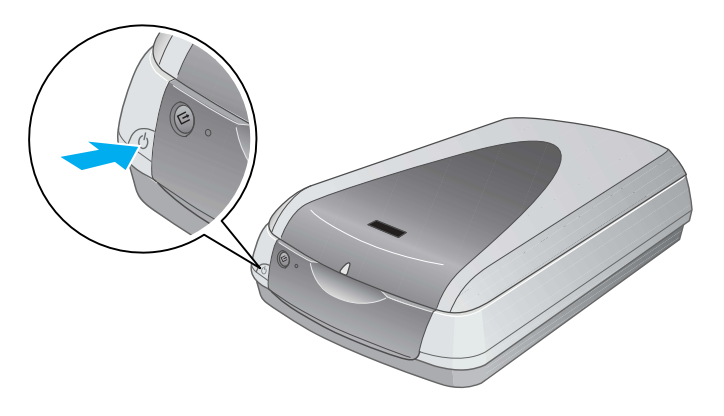

- **1** Insert the scanner software CD-ROM in the CD-ROM or DVD drive. The installer starts automatically. If it doesn't start, double-click the **EPSON** CD-ROM icon.
- **2** If you are using Mac OS X, double-click the **Mac OS X** folder in the **EPSON** folder, then double-click the **EPSON** icon.
- If you are using Mac OS 8.6 to 9.x, double-click the **EPSON** icon in the EPSON folder.
- **3** When you see the message about disabling your antivirus software, click **Continue.**
- **4** If you are prompted to select a language, select your preferred language.
- **5** If you see a license agreement, click **Agree** to continue.
- **6** At the Software Installation screen, click **Install**. Enter your Administrator name and password if necessary.

You can scan using EPSON Smart Panel by pressing the  $\Diamond$  Start button, or you can use EPSON Scan. If you have any problems in scanning, please refer to the electronic Scanner Reference Guide.

**Note:** In Windows XP, you will see a message the first time you press the  $\Diamond$ Start button. Select **EPSON Smart Panel**, click **Always use this program for this action**, then click **OK**.

- **Full Auto Mode** for automatic control of scan settings.
- **Home Mode** for scanning film and more control over scan settings, including Digital ICE.™
- **Professional Mode** for full control over all scan settings.

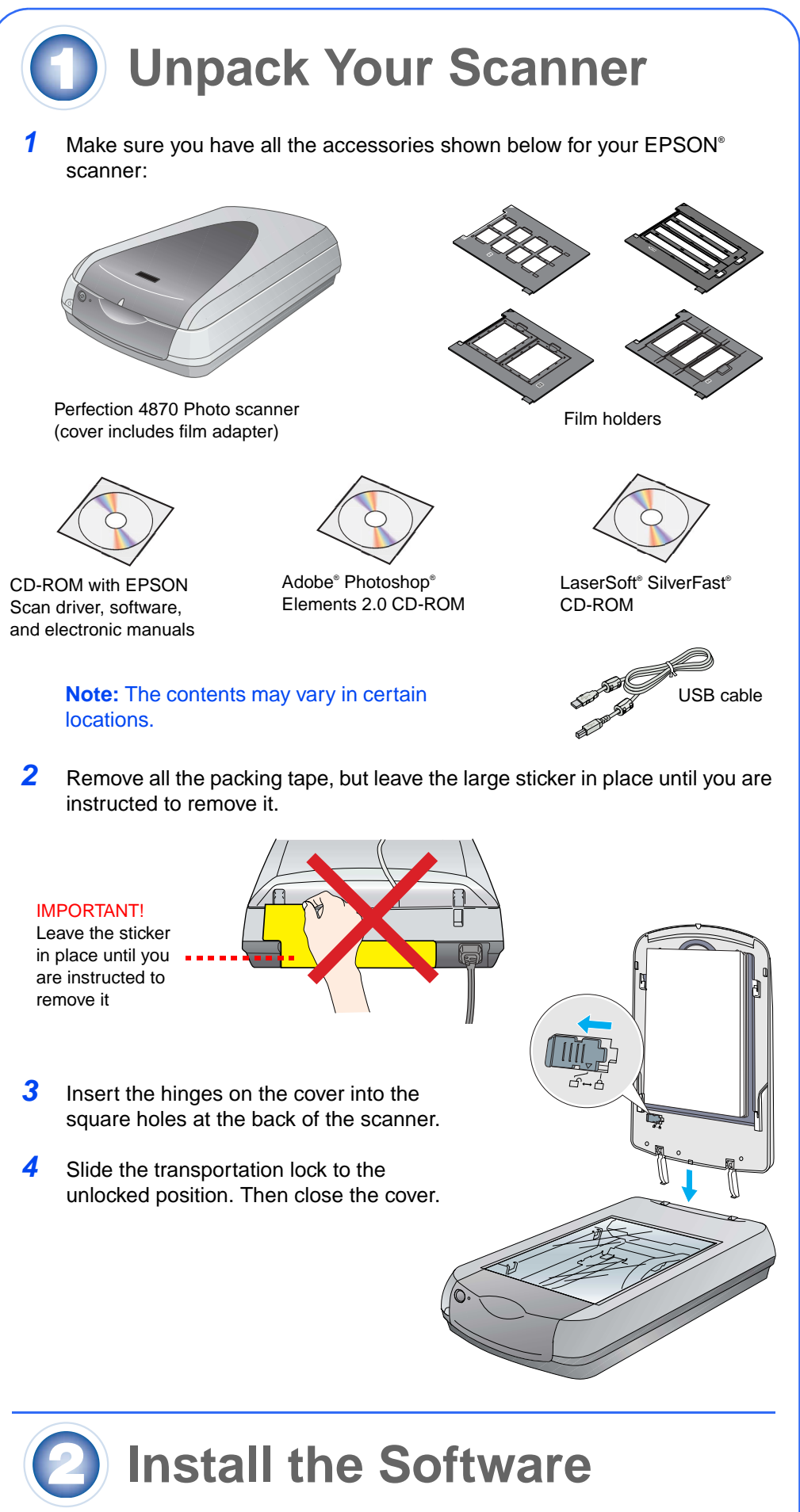

Install LaserSoft SilverFast, following the instructions included with the program. Follow the instructions below to connect the scanner. Then restart your system to fully activate the scanner and software.

# **Connect the Scanner**

After your software is installed, it's time to get connected.

**4** Connect either the USB cable that came with the scanner or an optional IEEE 1394 (FireWire) cable. **Do not connect both cables.**

#### **If you're using USB**

Plug the square end of the USB cable into the scanner's USB port. Then plug the flat end into any available USB port on your computer or hub.

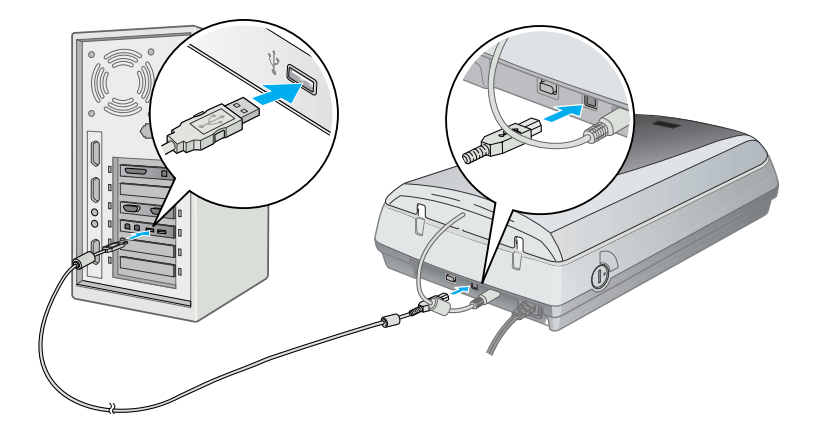

**Note:** Your scanner may not work correctly if you use a USB cable other than the one supplied by EPSON or if you connect your scanner through more than one hub.

#### **If you're using IEEE 1394 (FireWire)**

Plug one end of the IEEE 1394 cable (not included) into the scanner's IEEE 1394 port. Then plug the other end into the IEEE 1394 (FireWire, iLink) port on your computer.

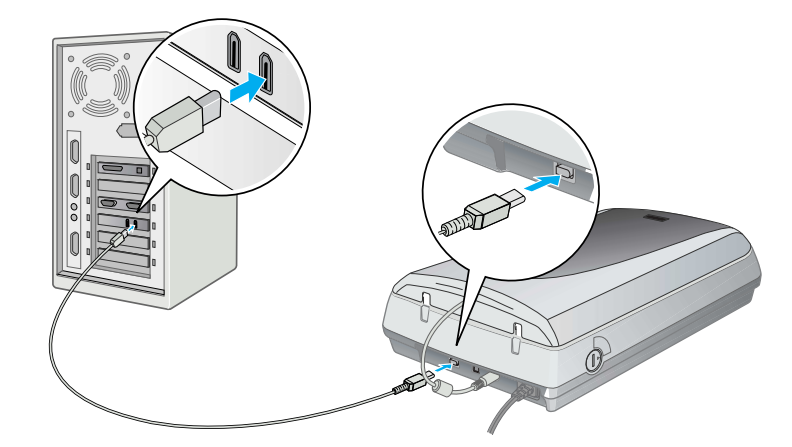

**5** Plug the scanner's power cord into an electrical outlet.

The scanner turns on and the indicator light flashes green. It stops flashing and turns green when the scanner is ready.

# **Scanner Basics**

To scan a photograph, raise the scanner cover and place the photo face down on the glass. Make sure the top right corner of the photo is positioned in the top right corner of the scanner.

Then close the cover.

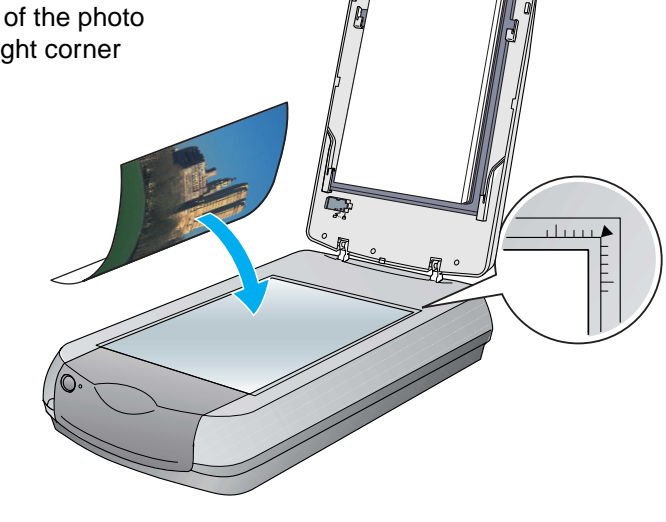

#### **Scanning with the Start Button**

Press the  $\&$  Start button on your scanner.

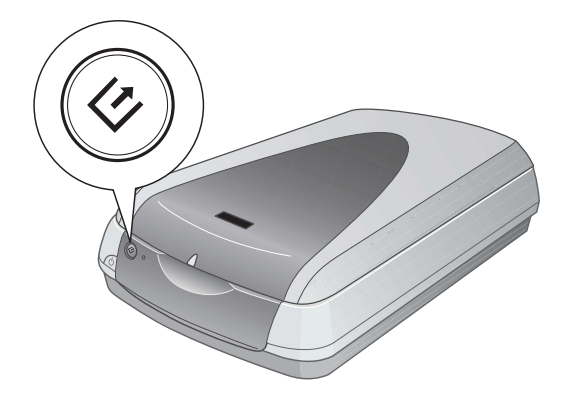

EPSON Smart Panel opens on your computer.

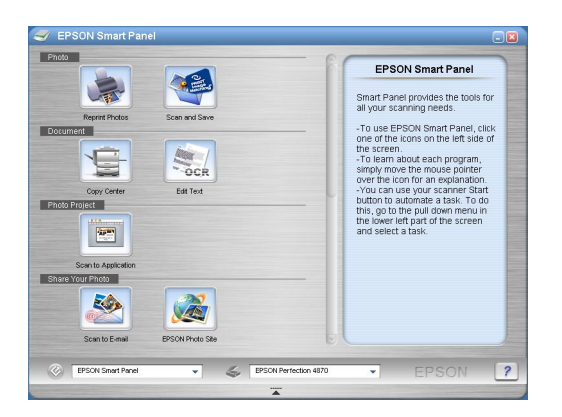

Click one of the buttons for the type of scan you want, then follow the on-screen instructions.

#### **Scanning with EPSON Scan**

You can start EPSON Scan from Adobe Photoshop Elements or any other TWAIN-compliant program. You can also start the EPSON Scan program directly from your computer.

EPSON Scan has three scanning modes:

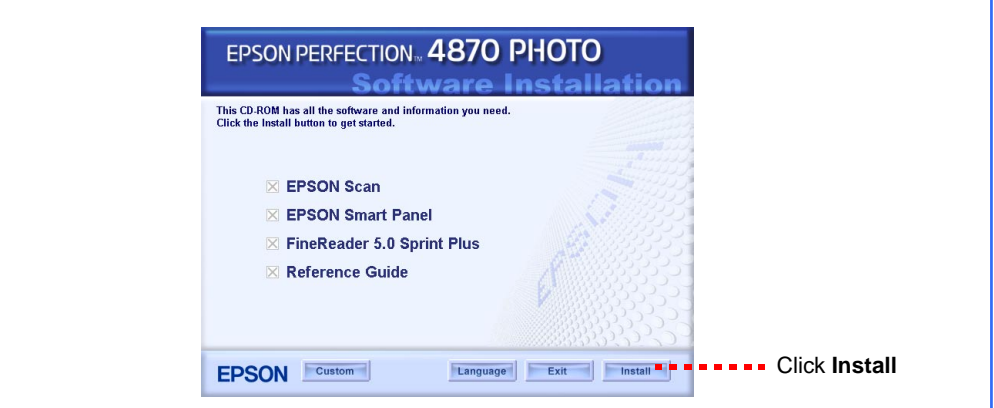

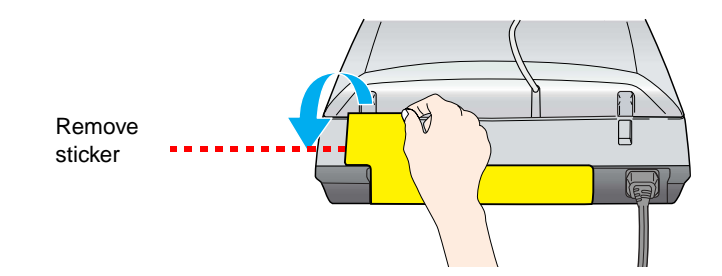

**3** Connect the cable for the built-in film adapter (scanner cover).

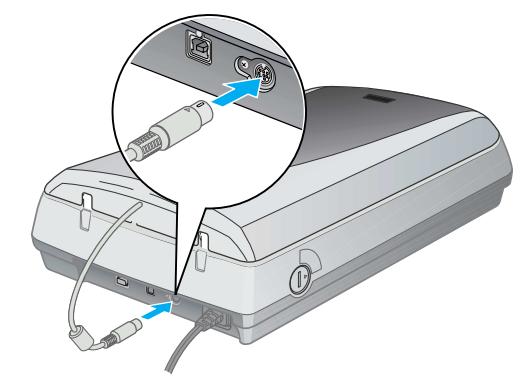

# **Start Here**

4044127-00

Printed in Singapore

XXX

## **Fixing and Enhancing Photos**

You can use Digital ICE and Color Restoration to automatically fix photos that are faded, scratched, dirty, creased, or torn. Digital ICE and Color Restoration work on photographs, negatives, and film.

> **EPSON Scan - EPSON Perfection 4870 EPSON Scan**

> > O Grayscal

Configuration...

Help Beset Close

◯ Black&White

 $\Box$ lose

 $O$  Other

 $\sqrt{v^2}$  Photo

○ Screen/Web ● Printer

Image Adjustments..

Image Type  $\odot$  Color

Target Size:

Auto previet

Help |

.<br>Contrast:

**Image Adjustments** 

Descreening Filte Color Restoration

 $\rbrack$  Djgital ICE(TM)  $\bar{ }$ 

**1** Start EPSON Scan and choose the Home or Professional mode. You see a screen similar to this.

**2** Click the **Preview** button at the bottom of the screen. Your photo appears in the Preview window.

- **3** Do one of the following:
	- If you're using Home Mode, click the **Image Adjustments** button.
	- If you're using Professional Mode, scroll to the bottom of the screen.

You see the Image Adjustment settings.

**1** Make sure the transportation lock is released and the film adapter (scanner cover) cable is connected to the scanner. If you need to connect the cable, first turn the scanner off. Then turn it back on again after you connect the cable.

**2** Lift the scanner cover all the way up. Slide up the reflective document mat, and remove it from the

- 
- 
- **3** Follow the instructions for the type of film you are scanning
- **4** Select the **Digital ICE** or **Color Restoration** checkbox.
	- If your photo is dirty, scratched, creased, or torn, select **Digital ICE**.
	- If the colors in your photo are faded, select **Color Restoration**.
- **5** Select the thumbnail to be scanned in the Preview window.
- **6** Click the **Scan** button.

If you are scanning slides, place the holder on the scanner. Then place the slides in the holder

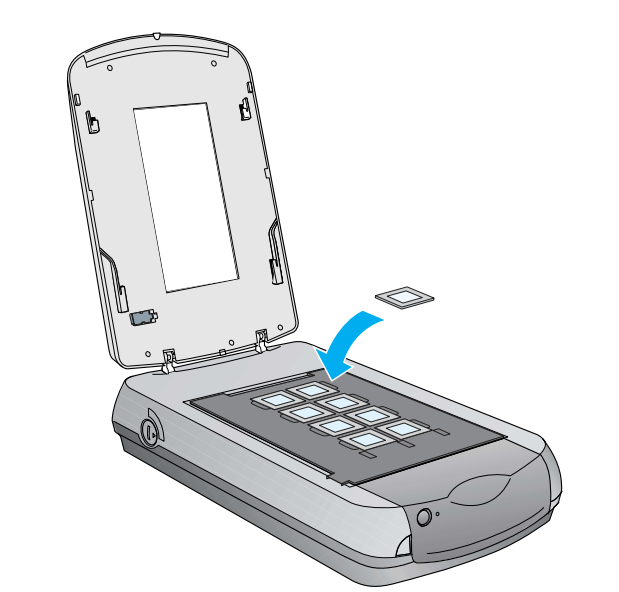

### **Scanning Film**

The scanner cover has a built-in film adapter. To scan film, negatives, or slides, you need to remove the document mat from the cover and insert the film in a holder.

scanner cover.

If you are scanning film or negatives, slide the film into the corresponding holder, with the film's shiny side facing down.

Place the film holder on the scanner as shown. Make sure the white triangle on the holder points to the upper-right corner of the scanner.

- **4** Close the scanner cover.
- **5** Start EPSON Scan and make sure the correct Document Type is selected: either Color Negative Film, B&W Negative Film, or Positive Film (for slides and transparencies).
- **6** Click the **Preview** button at the bottom of the screen. Your photo appears in the Preview window.
- **7** Do one of the following:
	- If you're using Home Mode, click the **Image Adjustments** button.
	- If you're using Professional Mode, scroll to the bottom of the screen.

You see the Image Adjustment setings.

- **8** Do one of the following:
	- If your film is dusty or scratched, select **Digital ICE**.
	- If you are scanning black and white negatives or Kodachrome film, select **Dust Removal** instead of **Digital ICE**.
	- If the colors are faded, select **Color Restoration**. This selection is grayed out if the preview window is not shown.
- **9** Select the thumbnail to be scanned in the Preview window.
- **10** Click the **Scan** button.

**Note:** When you are scanning film using Digital ICE, you may hear a click from the scanner. This is normal.

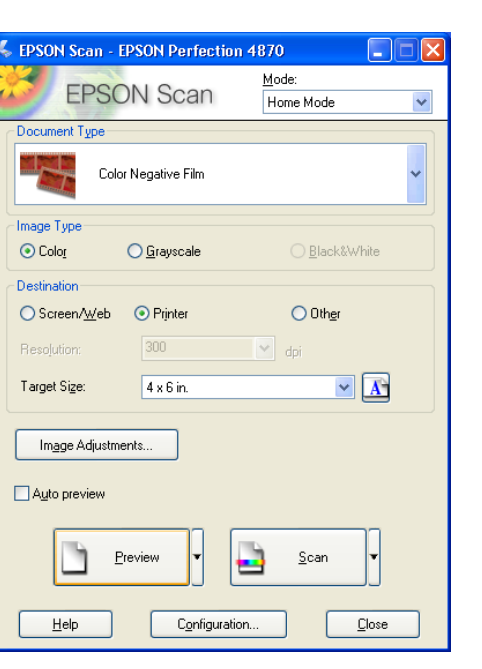

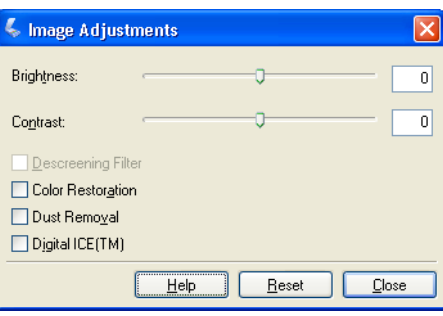

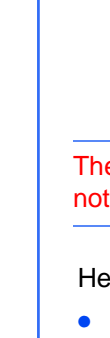

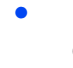

### **Problems?**

• Double-click the Perf4870 Reference Guide icon on your desktop. (If you didn't install it, insert the scanner software CD-ROM in the CD-ROM or DVD drive. At the Custom Installation screen, select **Scanner Reference Guide**, then click **Install**. You must have Microsoft<sup>®</sup> Internet Explorer or Netscape<sup>®</sup> Navigator (versions 5.0 or later) to read the Reference Guide.

The green and yellow wire must be connected to the terminal in the plug which is marked with the letter E or with the earth symbol  $(\frac{1}{\sqrt{2}})$ .

• **On-screen Help for Smart Panel and EPSON Scan**: Click the Help button or question mark that appears on the screen in these programs.

#### **Safety Instructions**

Read all of these instructions and save them for later reference. Follow all warnings and instructions marked on the scanner.

Place the scanner close enough to the computer for the interface cable to reach it easily. Do not place or store the scanner outdoors, near excessive dirt or dust, water, heat sources, or in locations subject to shocks, vibrations, high temperature or humidity, direct sunlight, strong light sources, or rapid changes in temperature or humidity. Do not use with wet hands.

Place the scanner near an electrical outlet where the power cord can be easily unplugged.

Power-supply cords should be placed to avoid abrasions, cuts, fraying, crimping, and kinking. Do not place objects on top of power-supply cords and do not allow power-supply cords to be stepped on or run over. Be particularly careful to keep all power-supply cords straight at the ends and the points where they enter and leave the transformer.

Use only the type of power source indicated on the scanner's label.

General Notice: Other product names used herein are for identification purposes only and may be trademarks of<br>" Copyright © 2003 by Seiko Epson Corporation

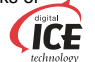

Avoid using outlets on the same circuit as photocopiers or air control systems that regularly switch on and off.

If you use an extension cord with the scanner, make sure the total ampere rating of the devices plugged into the extension cord does not exceed the cord's ampere rating. Also, make sure the total ampere rating of all devices plugged into the electrical outlet does not exceed the electrical outlet's ampere rating. Do not place multiple loads on the electrical outlet.

Never disassemble, modify, or attempt to repair the power cord, scanner, or options by yourself, except as specifically explained in the scanner's guides.

Do not insert objects into any openings as they may touch dangerous voltage points or short out parts. Beware of electrical shock hazards.

Allow space behind the scanner for the cables, and space above the scanner so that you can fully raise the scanner cover.

Unplug the scanner and refer servicing to qualified service personnel under the following conditions:

The power cord or plug is damaged; liquid has entered the scanner; the scanner has been dropped or the case damaged; the scanner does not operate normally or exhibits a distinct change in performance. (Do not adjust controls that are not covered by the operating instructions.)

If you plan to use the scanner in Germany, the building installation must be protected by a 10 or 16 amp circuit breaker to provide adequate short-circuit protection and over-current protection for this scanner.

**For German-speaking users:** Bei Anschluss des Scanners an die Stromversorgung muss sichergestellt werden, dass die Gebäudeinstallation mit einer 10 A- oder 16 A-Sicherung abgesichert ist.

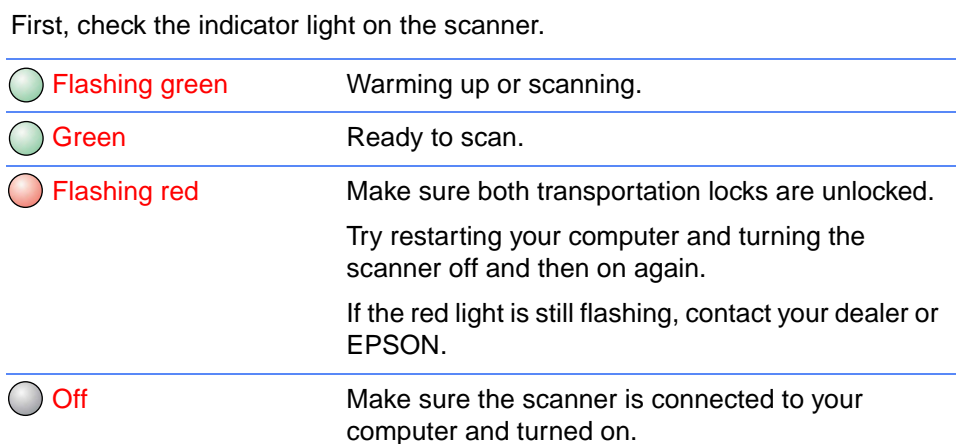

If your problem is listed here, try these suggestions.

**For United Kingdom, Singapore and Hong Kong users:** If damage occurs to the plug, replace the cord set or consult a qualified electrician. Replace fuses only with fuses of the correct size and rating.

**For United Kingdom users:** 

**Warning:** This appliance must be earthed. Refer to the rating plate for the voltage and check that the appliance voltage corresponds to the supply voltage.

**Important:**The wires in the mains lead fitted to this appliance are coloured in accordance with the following code:

Green and yellow - Earth Blue - Neutral Brown - Live

#### **If you have to fit a plug:**

As the colours of the mains lead of this appliance may not match the coloured markings used to identify the terminals in a plug, please observe the following:

The blue wire must be connected to the terminal in the plug marked with the letter N.

The brown wire must be connected to the terminal in the plug marked with the letter L.

All rights reserved. No part of this publication may be reproduced, stored in a retrieval system, or transmitted in any form or by any means, electronic, mechanical, photocopying, recording, or otherwise, without the prior writte permission of Seiko Epson Corporation. The information contained herein is designed only for use with this EPSON scanner. EPSON is not responsible for any use of this information as applied to other scanners. Neither Seiko Epson Corporation nor its affiliates shall be liable to the purchaser of this product or third parties for damages, losses, costs, or expenses incurred by the purchaser or third parties as a result of: accident, misuse, or abuse of this product or unauthorized modifications, repairs, or alterations to this product, or (excluding the U.S.) failure to strictly comply with Seiko Epson Corporation's operating and maintenance instructions.

Seiko Epson Corporation shall not be liable for any damages or problems arising from the use of any options or any consumable products other than those designated as Original EPSON Products or EPSON Approved Products by Seiko Epson Corporation. Seiko Epson Corporation shall not be held liable for any damage resulting from electromagnetic interference that occurs from the use of any interface cables other than those designated as EPSON Approved Products by Seiko Epson Corporation. EPSON is a registered trademark of Seiko Epson Corporation. Microsoft and Windows are registered trademarks of Microsoft Corporation. Macintosh is a registered trademark of Apple Computer, Inc. Digital ICE is a trademark of the Eastman Kodak Company.

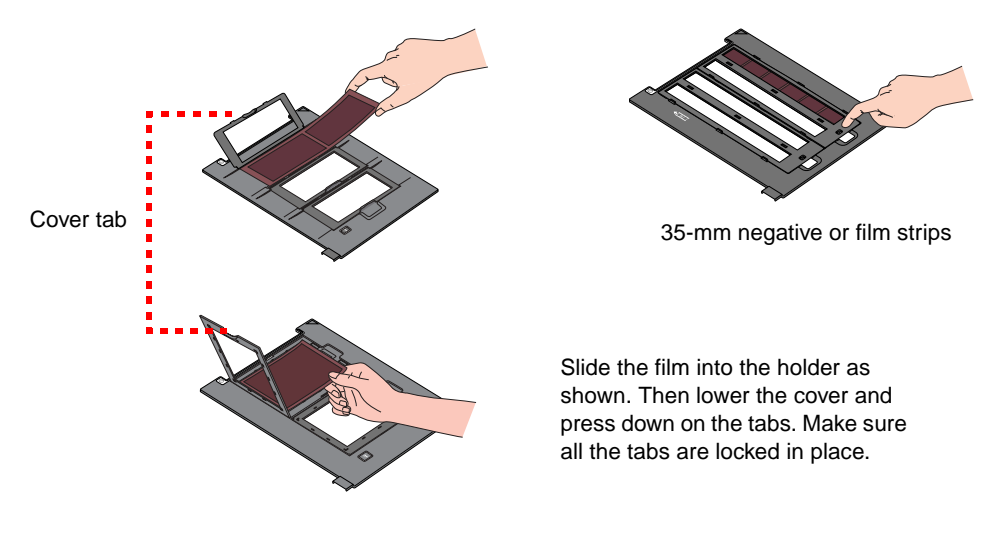

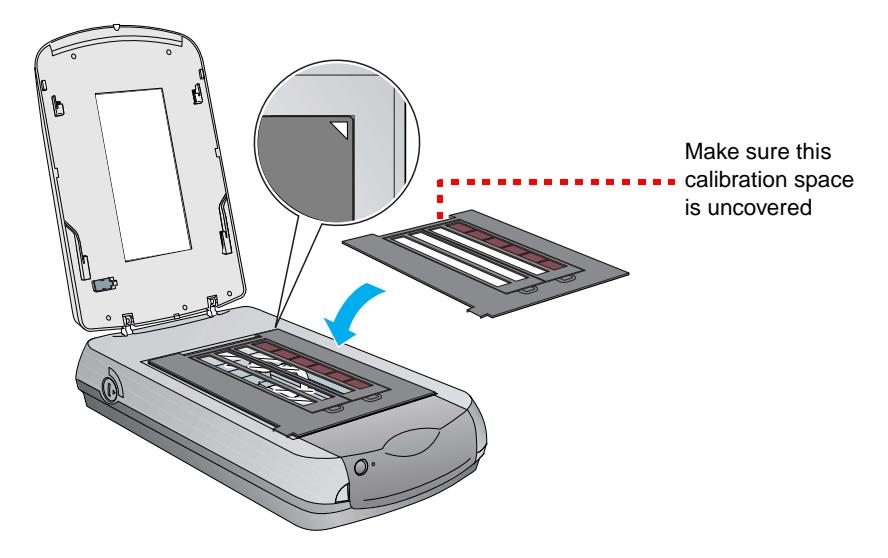

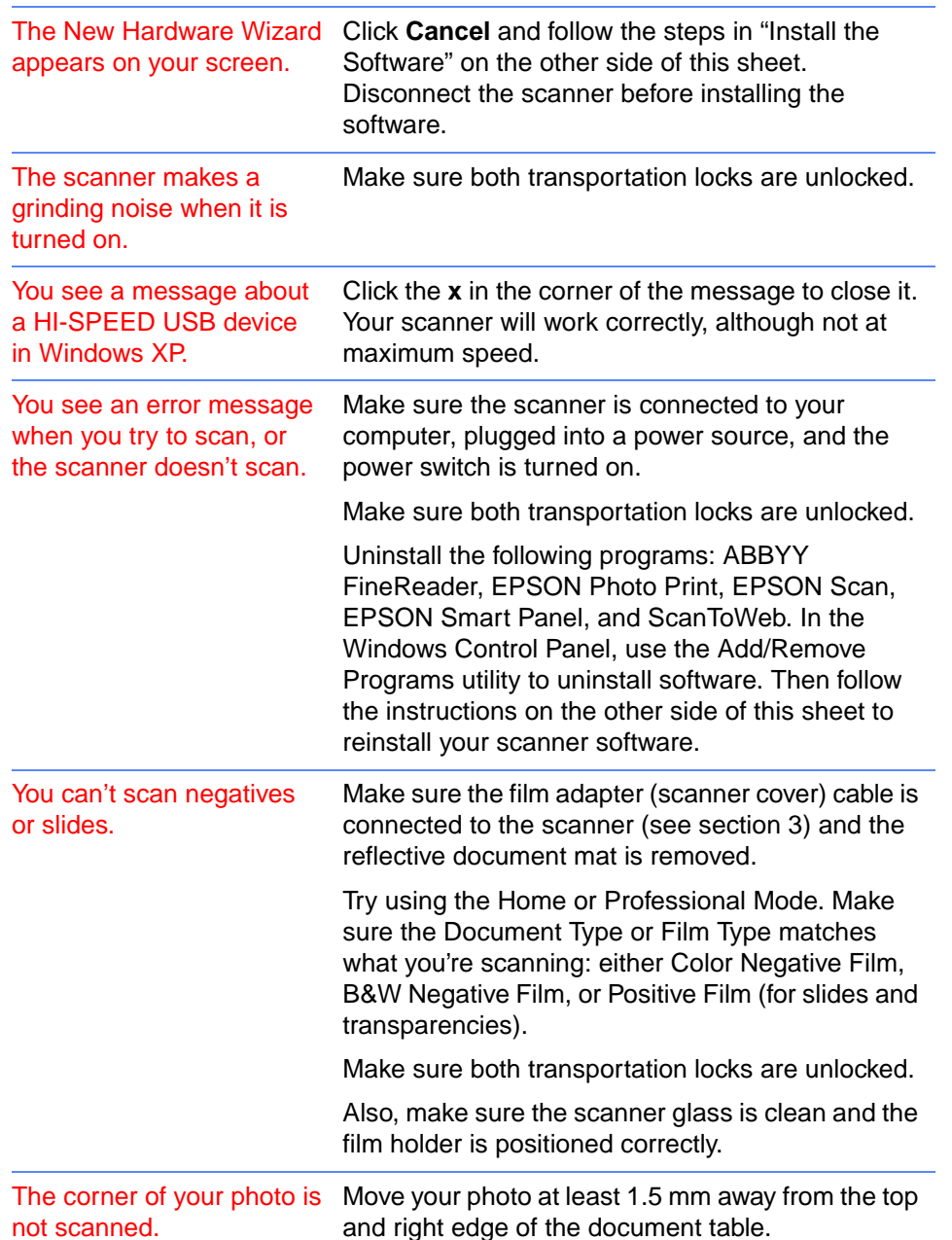

re's where to look for more answers: